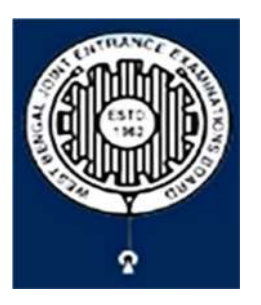

# **West Bengal Joint Entrance Examinations Board** "RIIPANNA" DB- 118, Sector - I, Salt Lake City, Kolkata-700064

## **Brief Operating Manual for Candidate Registration for JEMScN-2024**

1. **Login**: The very first step the candidate needs to do is to **click on the link** provided in the **website of the Board** i.e. **wbjeeb.nic.in** / **wbjeeb.in** 

**Registered Candidates Sign-In Important Instructions** Confidentiality of Password is solely responsibility of the Examination WBIEEB - Common Entrance Test for M. Sc. candidate and all care must be taken to protect the password. Nursing course (JEMSCN) 2024 Candidates are advised to keep changing the Password at **Application Number** frequent intervals. Never share your password and do not respond to any mail which Password asks you for your Login-ID/Password. It is strongly recommended that the OTP sent to the applicant for Security Pin (case sensitive) any activity like reset password etc. must not be shared with anyone H317C9 K. **Security Pin** For security reasons, after finishing your work, click the LOGOUT button and close all the windows related to your session. **b Listen Security Pin Audio**  $0:00 / 0:05$ **a** Sign In **Forgot Password? Caution: Your IP address** is being monitored for security purpose New Candidate Registration **c** 

Once the candidate clicks on the link for registration the following page appears:

Candidate must note the important instructions marked in area **(a)**.

Forgot Application Number ?

Area **(b)** is for logging in of candidates who have already registered.

## A candidate while filling-up the application form can log-out at any point of time. In that case, he/she has to again login as "Registered Candidate" and complete the entire procedure within the stipulated time period.

Area **(c)** is for *Fresh Registration* of new candidates.

The candidate may click on <**New Candidate Registration**> to proceed further.

2. After clicking on "*New Candidate Registration"* option, the following page will appear where the general instructions are given. The candidate is required to go through the instructions carefully and click on <I Agree>, as encircled below to proceed further.

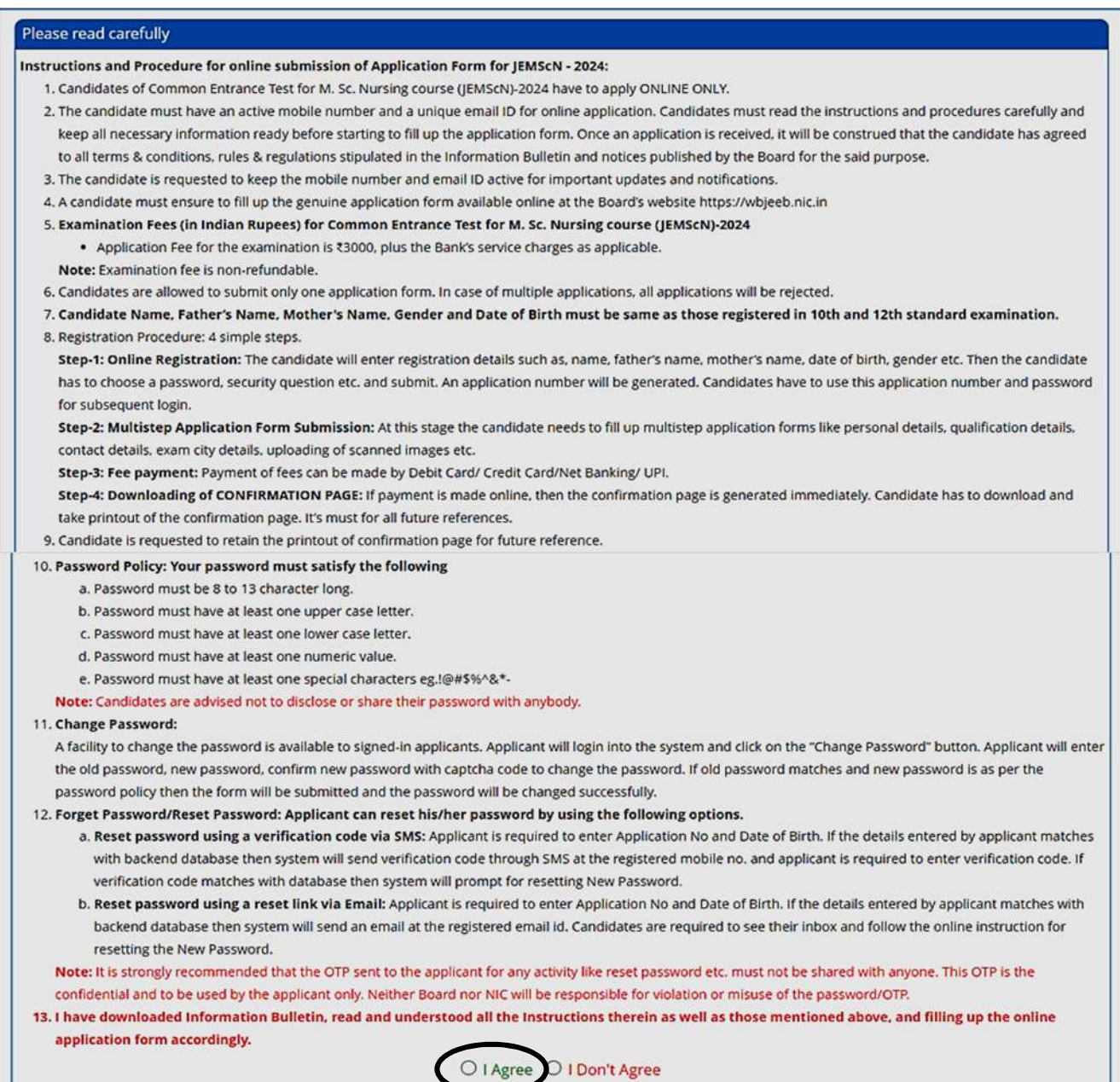

- 3. In the next step, the following page appears where the candidates need to:
	- Input their personal details i.e. Name, Father's name, Mother's name, Date of **Birth**
	- Choose Gender and **Identification** type from the dropdown.
	- Provide **Identity No**, **Valid Mobile Number** and **Email Id**.
	- Create his/her own password as per the specifications mentioned.
	- **•** Provide the Security PIN.
	- Then click on **<Submit>**, as encircled below to proceed further.

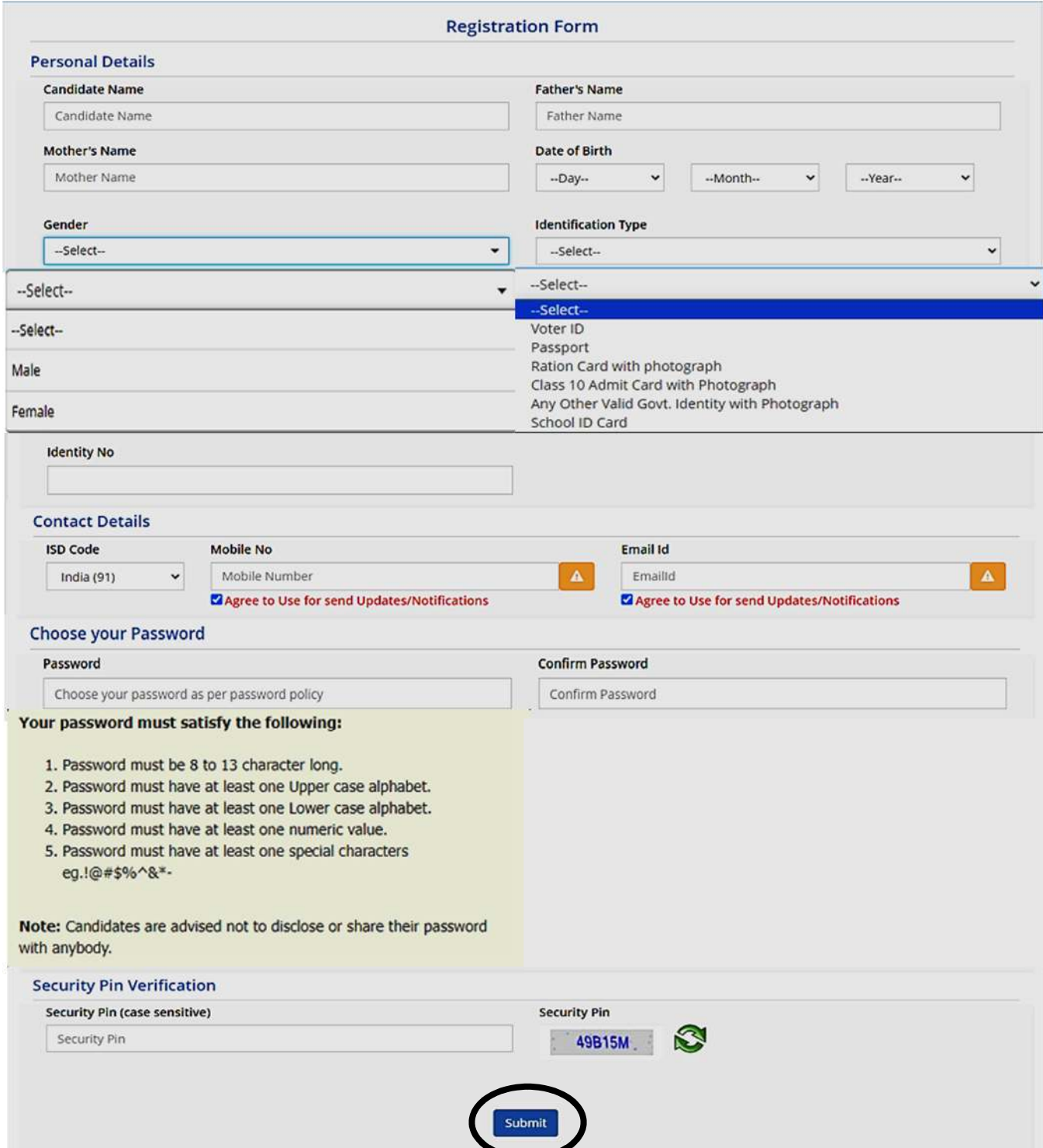

4. Once he/she clicks on the above "*Submit button"*, the following page will appear wherein he/she has to click on **<Yes>** to proceed further.

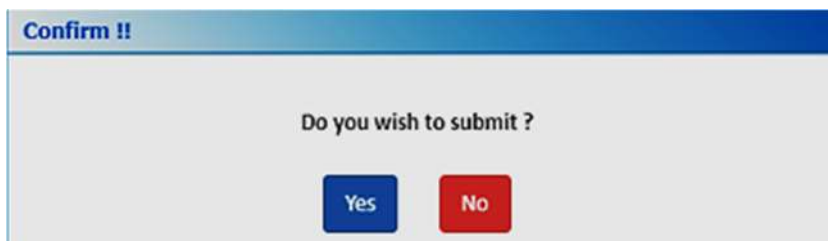

5. After clicking on the above "*Yes"* button, the following **Review page** will appear. The candidate can either click on<Edit> if he/she wants **to edit or change any data** or can click into **<Submit & Next>** option.

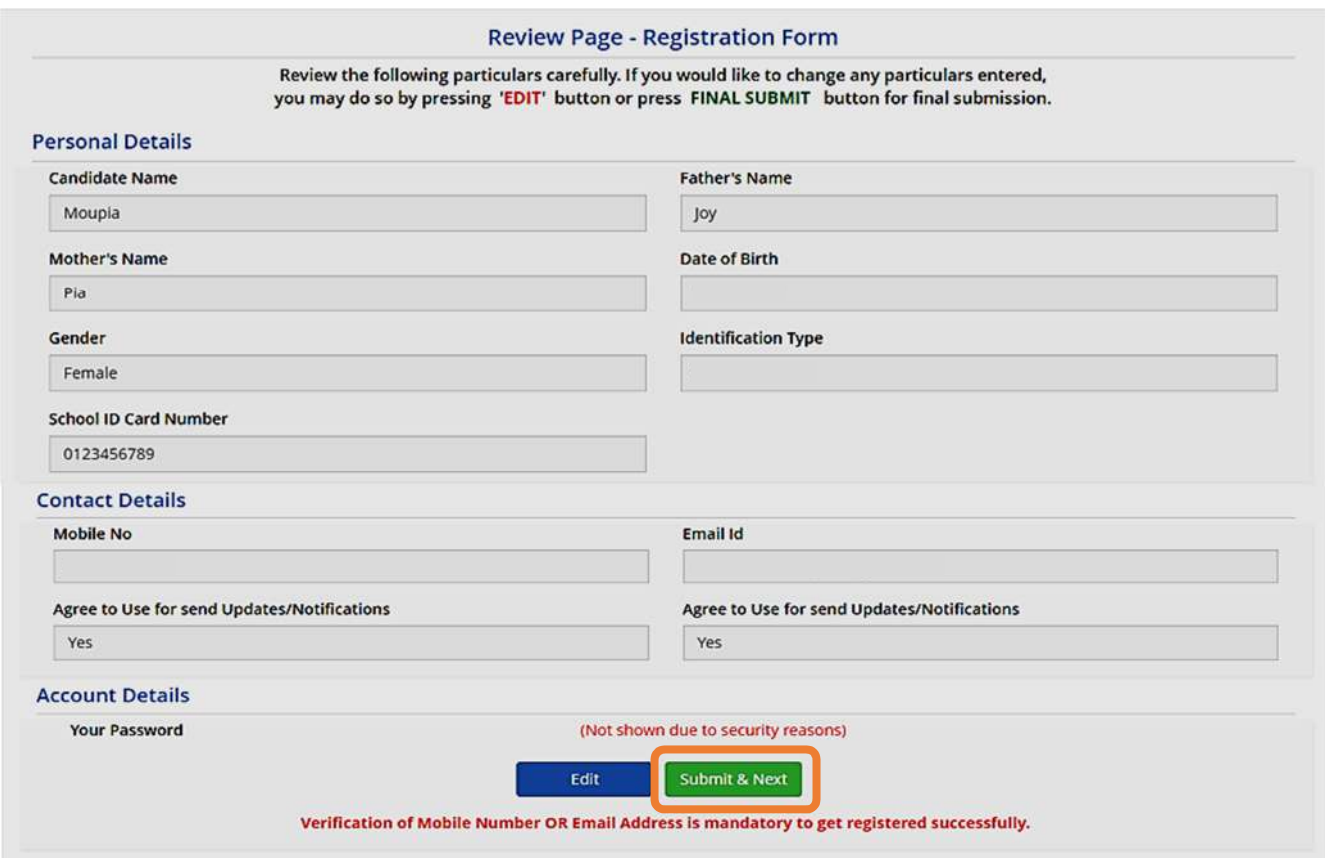

6. In the next step, the candidate will receive Two different OTP, one in the Valid **Registered Mobile Number and another in the Valid Registered E-mail Id.** 

The Candidate is advised to put any one (either Mobile OR E-mail) OTP for **verification**.

Then he/she has to click on **<Verify & Final Submit>**, as encircled below.

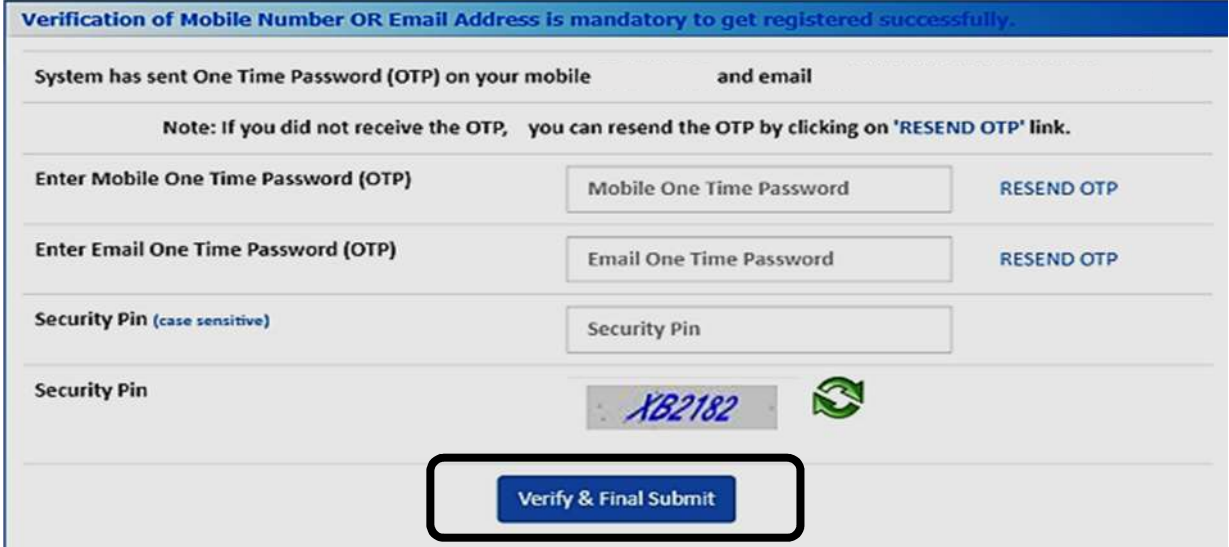

7. Once the verification is done, the following page will appear. The page shows that the registration is complete. An application number will be generated (as **marked** in a).

The candidate is advised to note down the application number for future **references.** 

The candidate needs to click on <**Fill Application Form> as encircled** to continue further.

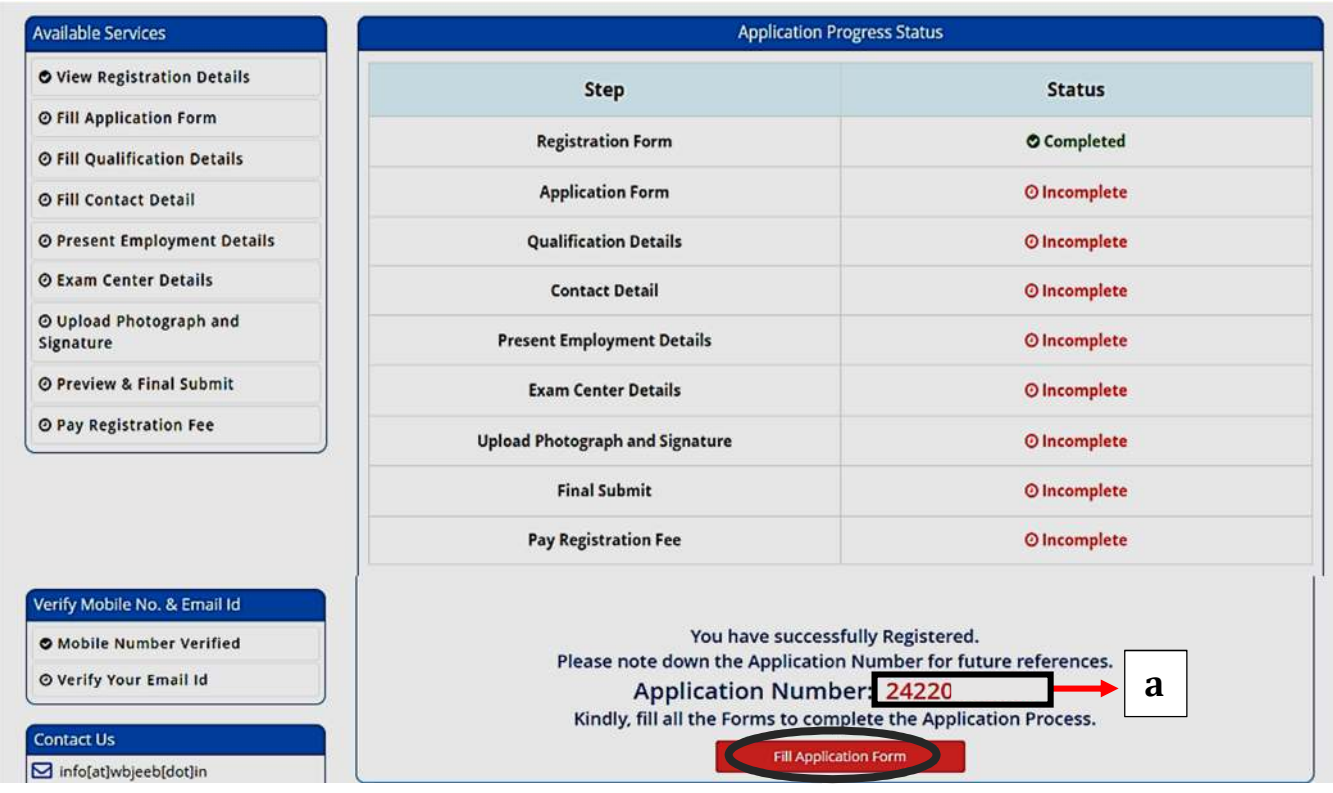

8. Next the entire application form of the candidate will appear (as shown below) wherein he/she is advised to input data in the respective fields.

Now there are **two parts**:

- **A. Upper Part** which is already filled by the system from the data given by the candidate at the time of Registration.
- **B.** Lower Part is required to be filled by the candidate, includes:
	- i. **Nationality**
	- ii. **State of Domicile**
	- iii. **Religion**
	- iv. **Category**
	- v. **Sub Category-** including, Person with Disability, Type of Disability and Percentage of Disability.
	- vi. Other Information
- **N.B. For** State of Domicile "**Others**", the **category** 4ield will consist of **General**, **OBC**, **Schedule Caste** (SC), **Schedule Tribe** (ST).

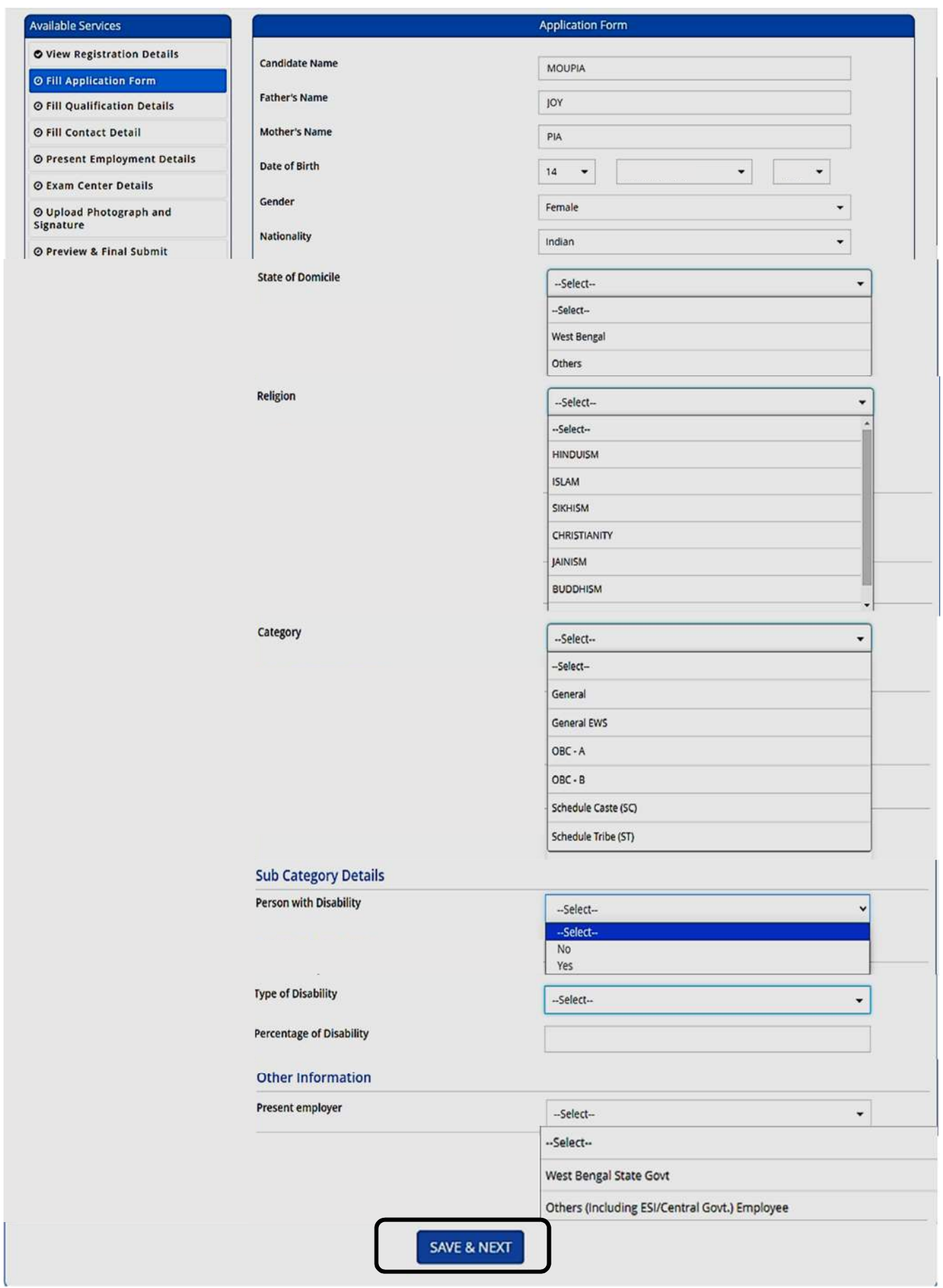

Once the entire application form is filled, the candidate is advised to click on <Save & **Next>**, as encircled above to proceed to the next step.

- 9. After clicking on "Save & Next", the **Qualification Details page** will appear **showing various courses** as follows:
	- **B.Sc.-Nursing**
	- **B.Sc. (Hons.)-Nursing**
	- **Post Basic B.Sc.-Nursing**
	- **•** Post Basic B.Sc. (Hons.)-Nursing
	- **•** Post Basic B.Sc.-Nursing through distance education

The candidate is advised to **select any one of the above courses in which he/she has qualified and input the respective fields** like Passing Status, Passing/Appearing Year, Affiliated by Indian Nursing Council, Institute Name & Address and Institute Pincode.

**For Example**, if the candidate has passed **Post Basic B.Sc.-Nursing**, then he/she is advised to **click on the checkbox** (as circled) and input the different fields.

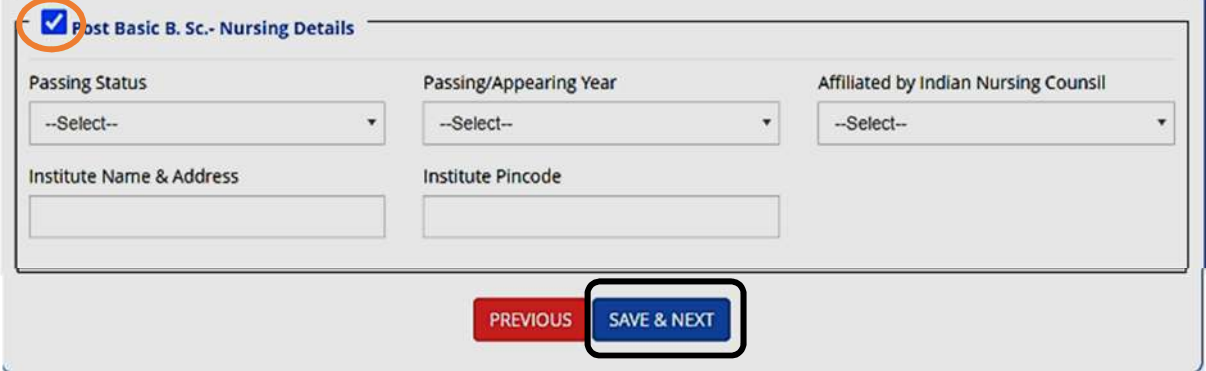

Then the candidate is advised to click on **<Save & Next>** button to proceed further.

10. The candidate now has to fill the **<Correspondence Address>**. If the correspondence address is same as **<Permanent Address>**, then he/she can simply tick on the **checkbox** and choose **Save & Next** option.

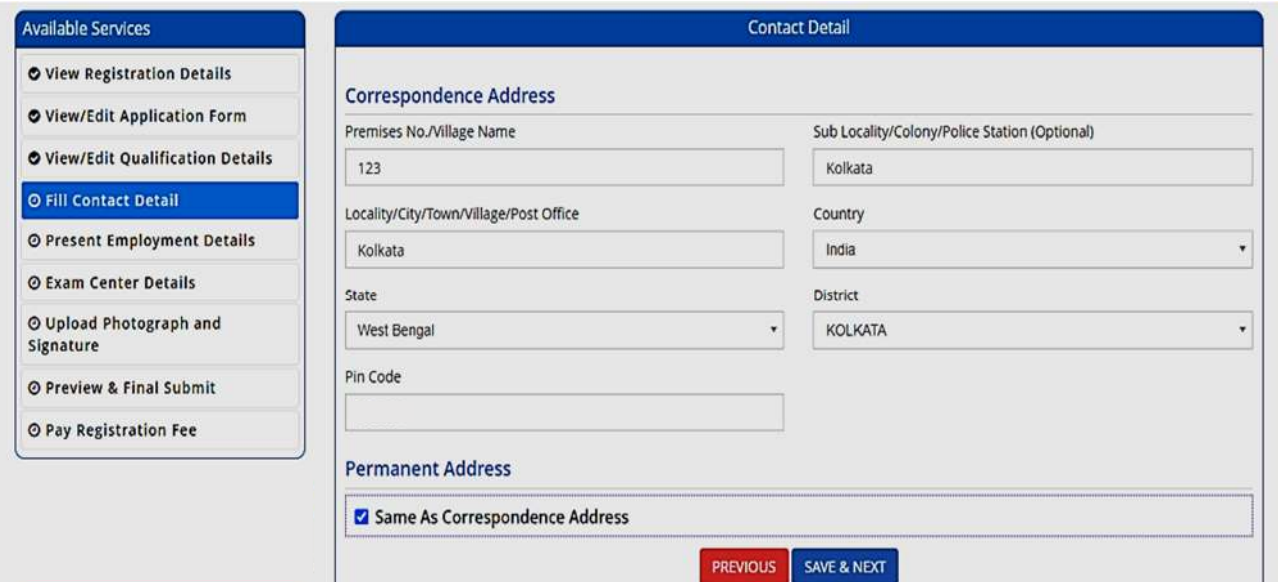

11. a) In the next step, the **Present Employment Details** page will appear wherein the candidate is asked regarding **Work Experience**. He/she is then advised to choose from the dropdown **YES** or **NO option**, (**as shown**).

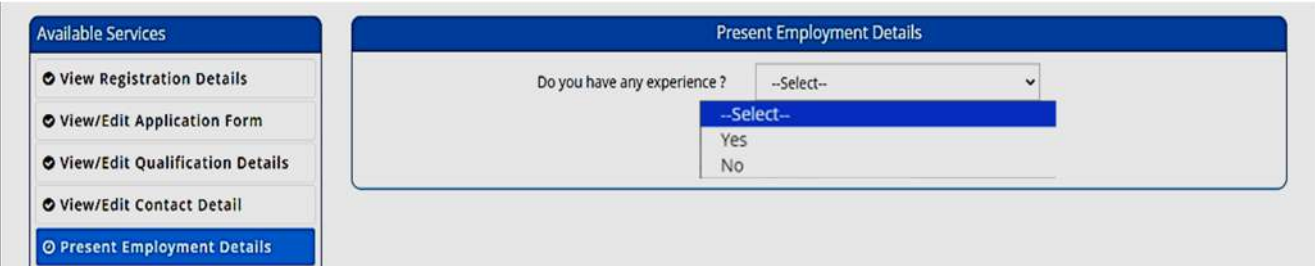

b) As soon as the "Yes" button is clicked, the following page will appear wherein the candidate is required to **input data to different fields regarding their experience** (as shown).

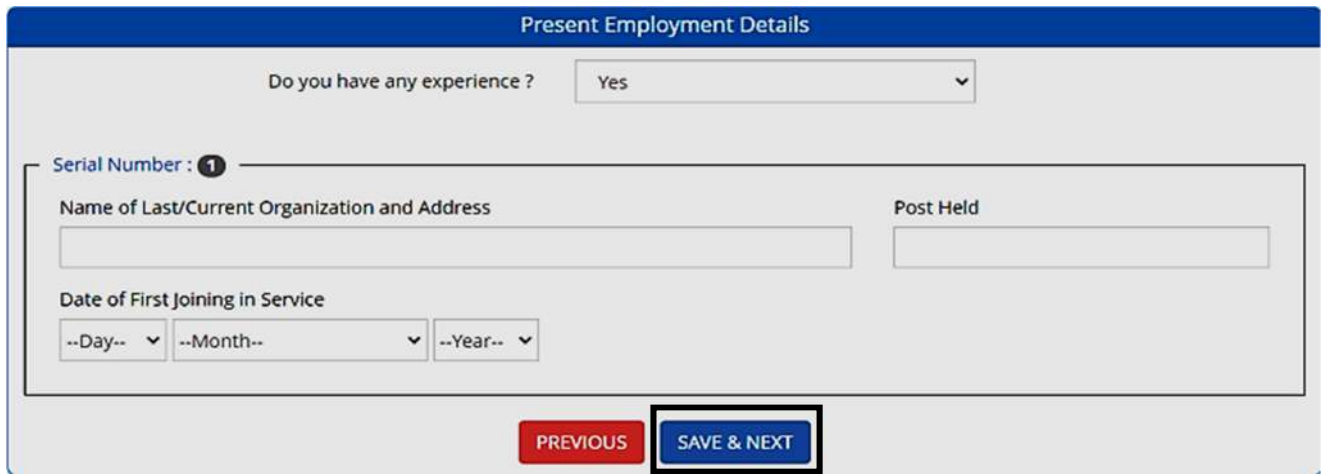

Then the candidate needs to click on <Save & Next> to continue further.

12. Next the following page will appear. The candidate has to select the **State** and **Exam City** and then click on **<Save & Next>**.

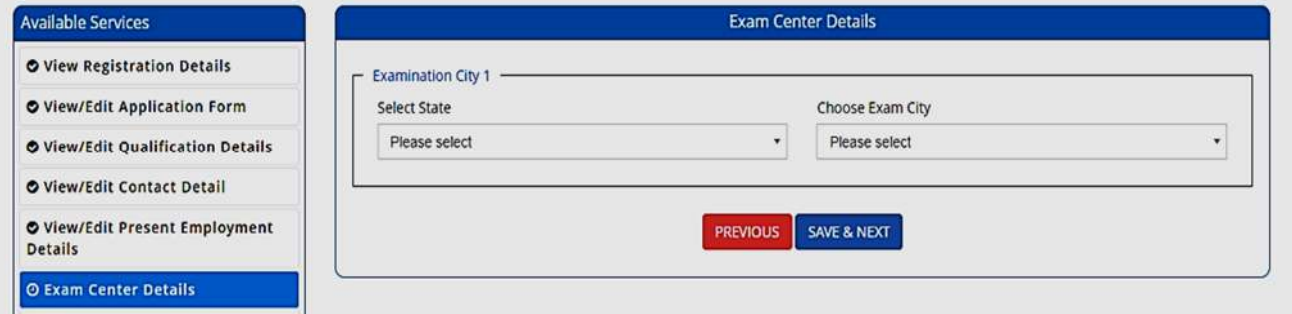

13. The next step asks for **Uploading of Photograph and Signature** of candidates as shown below wherein he/she has to **choose image and signature according to** the **specifications mentioned.**

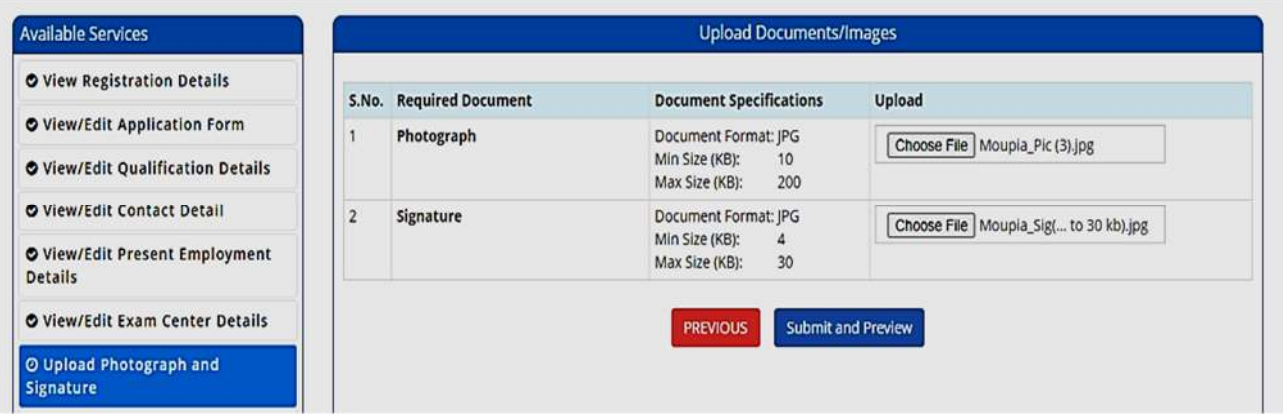

The candidate is then advised to click on **<Submit and Preview>** to continue further.

14. As soon as the Photograph and Signature is uploaded, the candidate is advised to click on the Self Verified check box, (as circled) and then click on **<Save Finally & Next>.**

**College** 

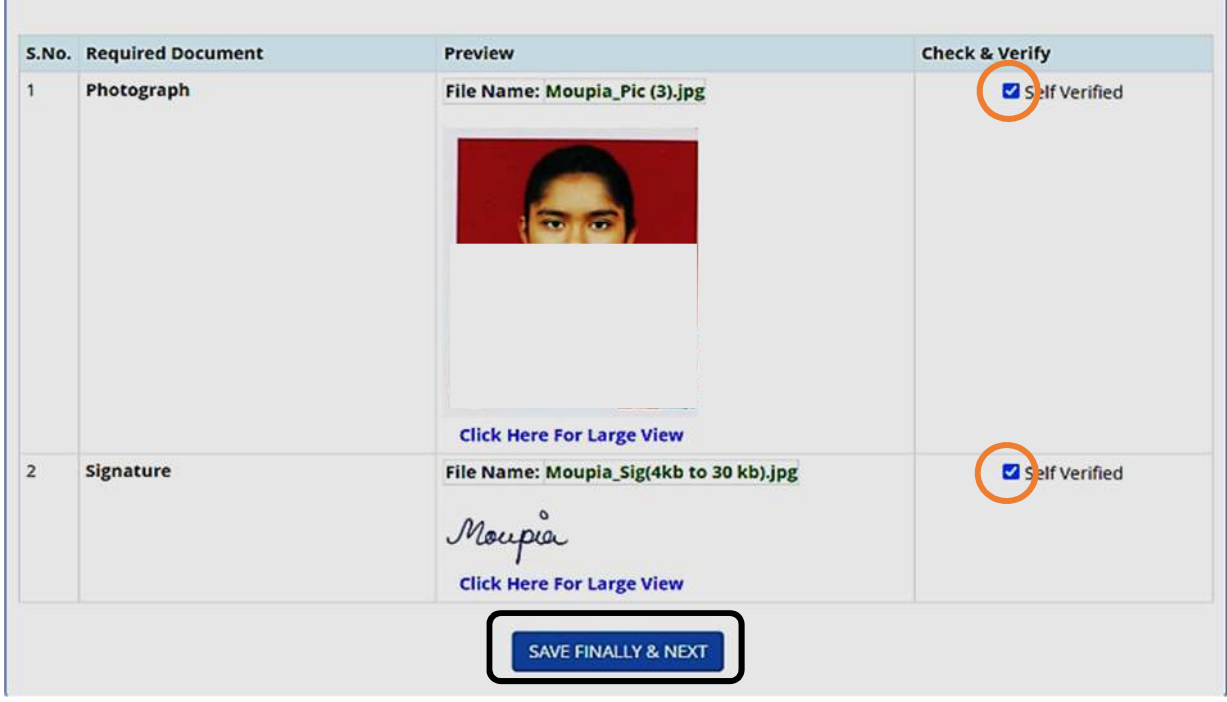

15. In the next step, his/her entire application form will appear as shown below.

After going through the entire application form carefully, the candidate is advised to click on the **Declaration checkbox** (as shown in a) and click on <Save & Final **Submit>** (as encircled and shown in b), to proceed to the next step.

#### Preview & Final Submit Available Services O View Registration Details **Application Form** O View/Edit Application Form **Application Number** 2422 **Candidate Name Father's Name** O View/Edit Qualification Details IOY Mother's Name Gender Female Date of Birth O View/Edit Contact Detail Indian Domicile Nationality O View/Edit Present Employment<br>Details Religion **HINDUISM** Category **Sub Category List** O View/Edit Exam Center Details O View/Edit U

- O Preview &
- O Pay Regist

Verify Mobile **O** Mobile Nu O Verify You Contact Us of info[at]wb

lo DB-118, Sector-<br>700064

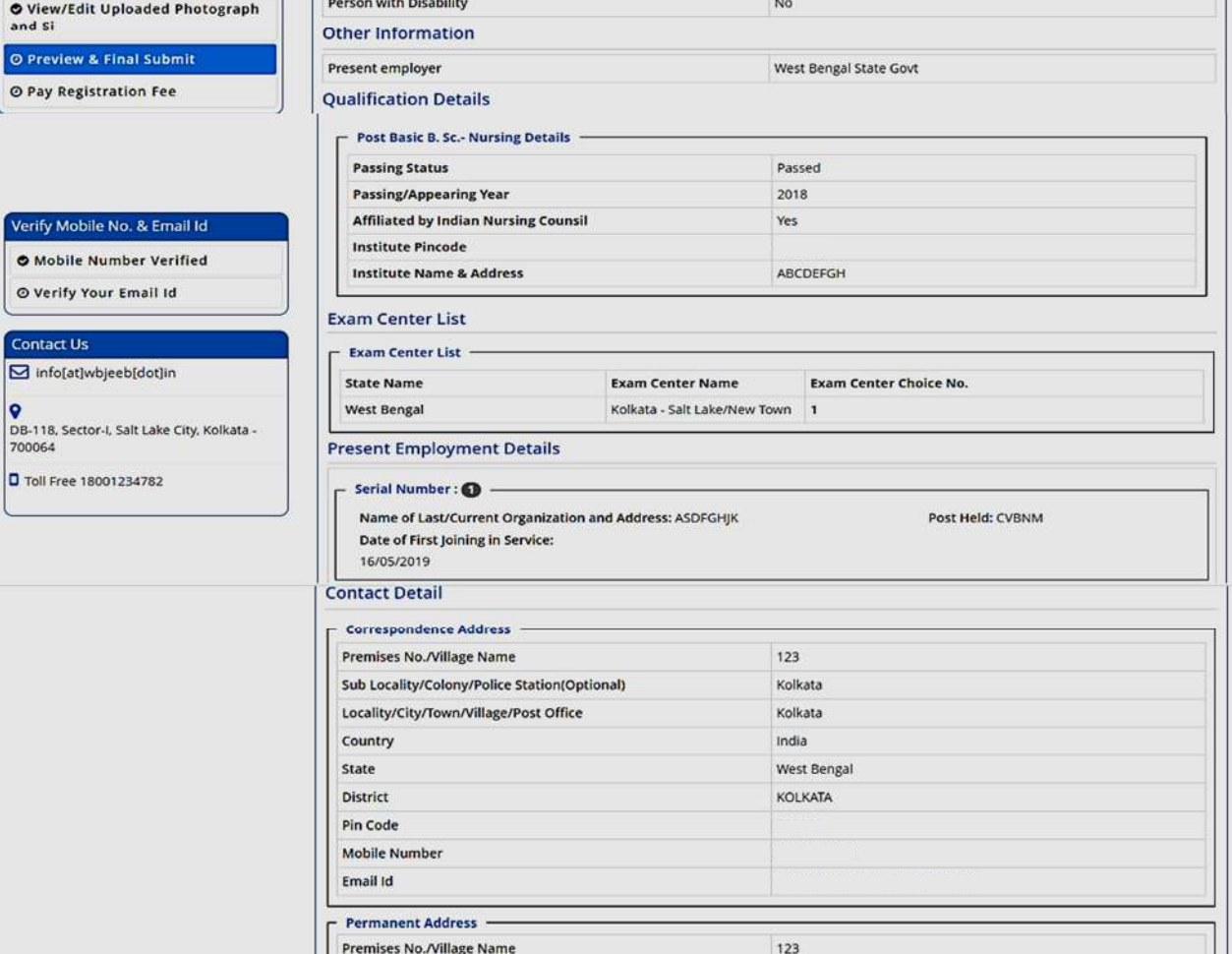

MOUPIA

West Bengal

General

PIA

 $\mathbf{1}$ 

ø

Country

State

District

Pin Code

### Declaration

Sub Locality/Colony/Police Station(Optional)

Locality/City/Town/Village/Post Office

**Upload Photograph and Signature** 

I do hereby declare that I have filled up this online application after carefully reading the Information Bulletin and fully understanding the rowisions/procedures mentioned therein. I further declare that all the particulars given by me in this application are true and correct to<br>the best of my knowledge and belief. I agree that my Result may be withheld/ not de die canceled, in case it is found at any point of time in future that false information has been furnished in this application. I shall abide by these canceled, in case it is found at any point of time in future that false exam from time to time.

> SAVE & FINAL SUBMIT **PREVIOUS**

b

Moupia **Click Here For Large View** 

View

Kolkata

Kolkata

West Bengal

KOLKATA

India

S.No. Document Type

Signature

a

16. After clicking on "*Save & Final Submit"* option, the following page will appear wherein the system will ask whether he/she is ready for **final submission** or not.

Once the YES button is clicked, no further changes or editing of data can be done. Therefore, the candidate is advised to go through the filled data again and after successful verification, click the *Yes* button.

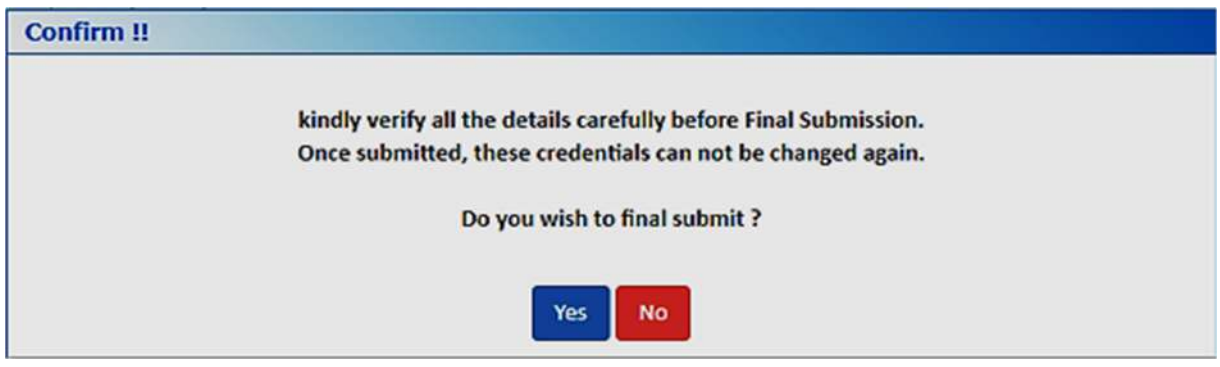

17. In the next step, the following page appears where the candidate is advised to click on **<Pay** registration fees>, as encircled below.

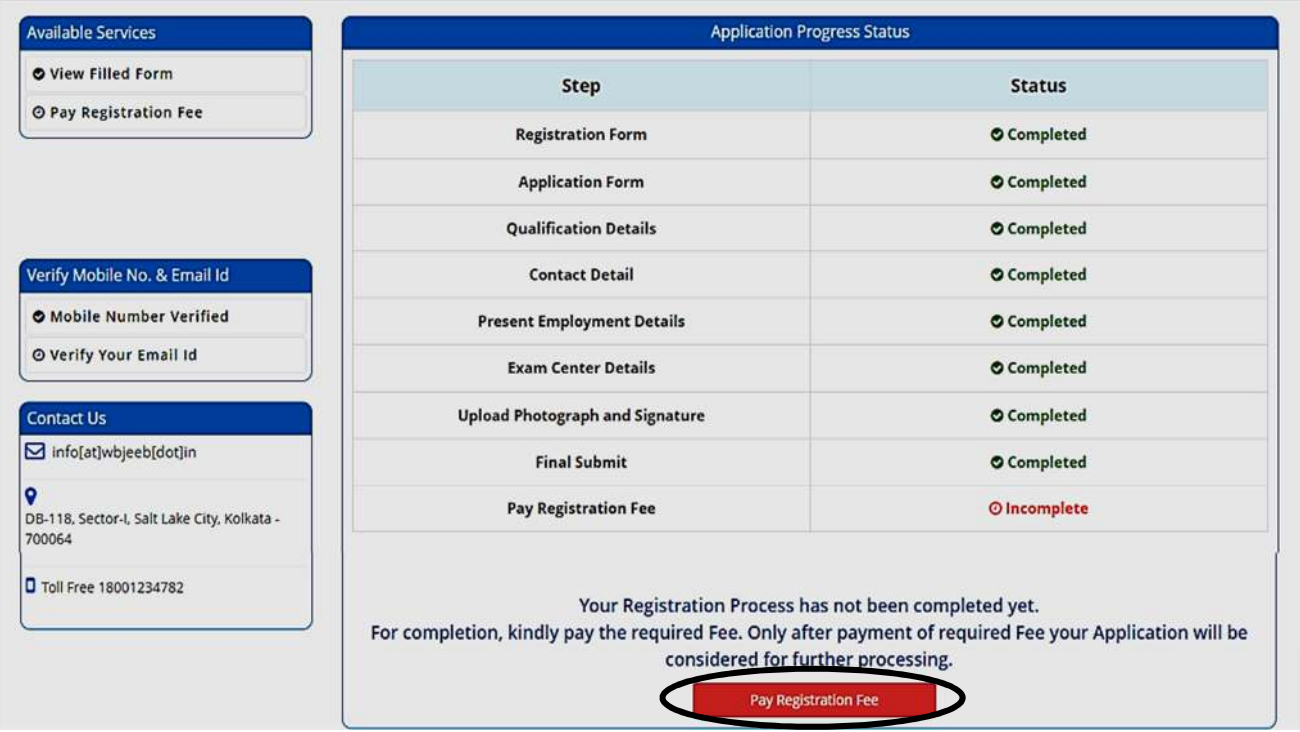

18. The candidate now has to click on **<Online Payment>** and then click on **<Pay Fee>** as encircled for payment of Registration Fees, as shown below.

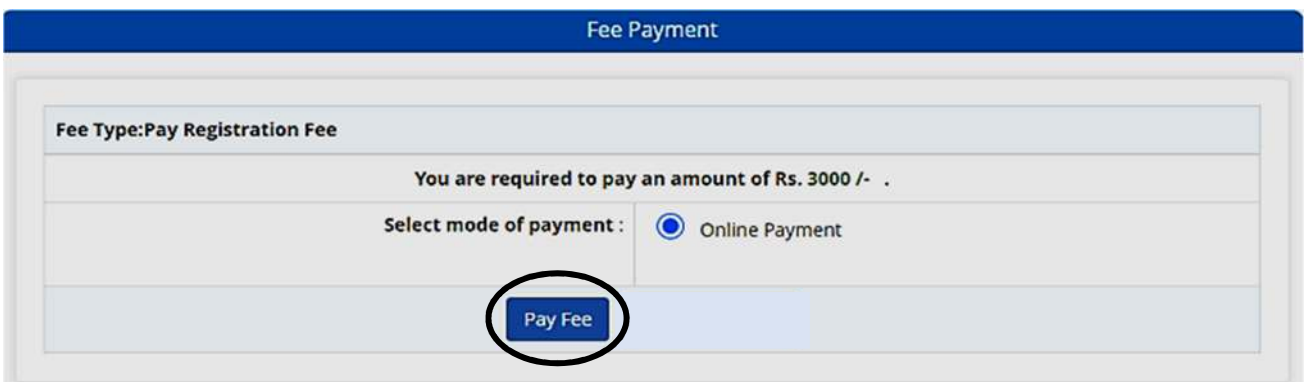

The amount of **Registration fees** is **Rs.3000/-** (Three Thousand Only).

19. After successful payment of Registration Fees, the following page will appear.

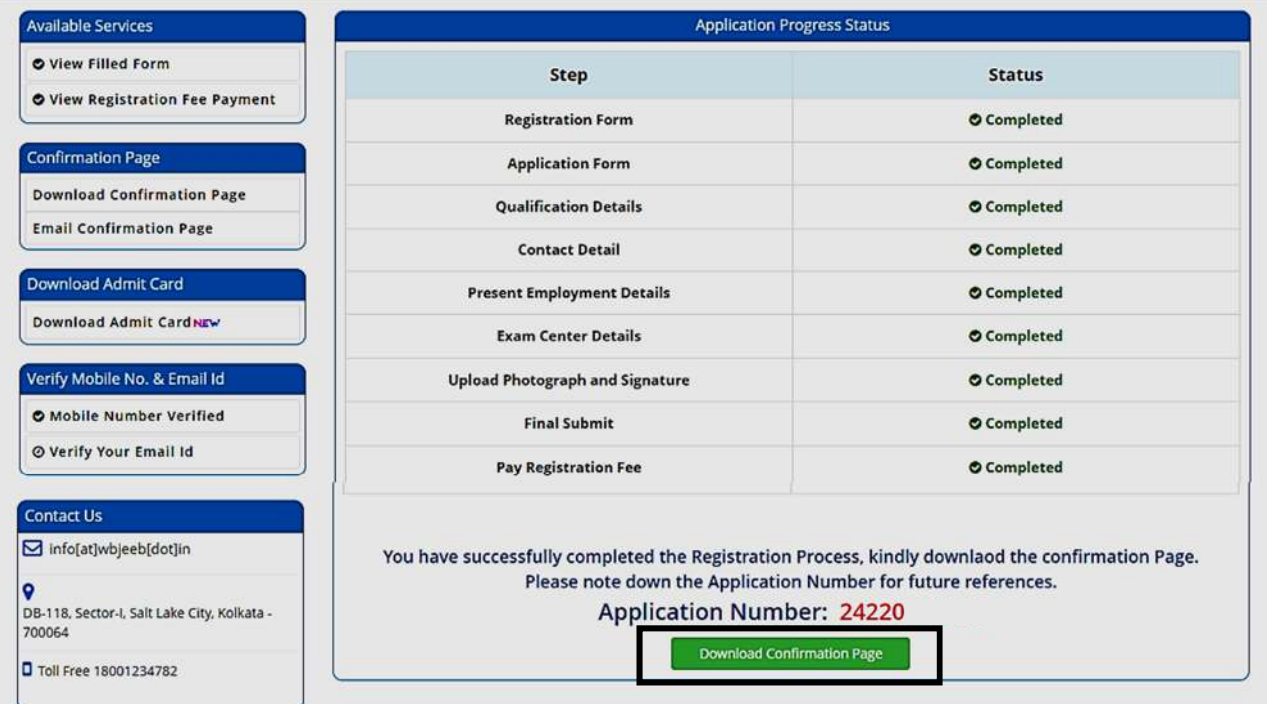

The candidate then needs to click on **Download Confirmation Page, as encircled.** 

20. On clicking on "*Download Confirmation Page"*, the following confirmation page will be downloaded as shown below.

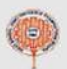

Gender

Religion

SNo.

Post Held

Country

District

Pin Code

Email Id

Country

Activity

**State District** 

**State** 

### West Bengal Joint Entrance Examinations Board WBJEEB - Common Entrance Test for M. Sc. Nursing course (JEMScN) 2024 **Confirmation Page**

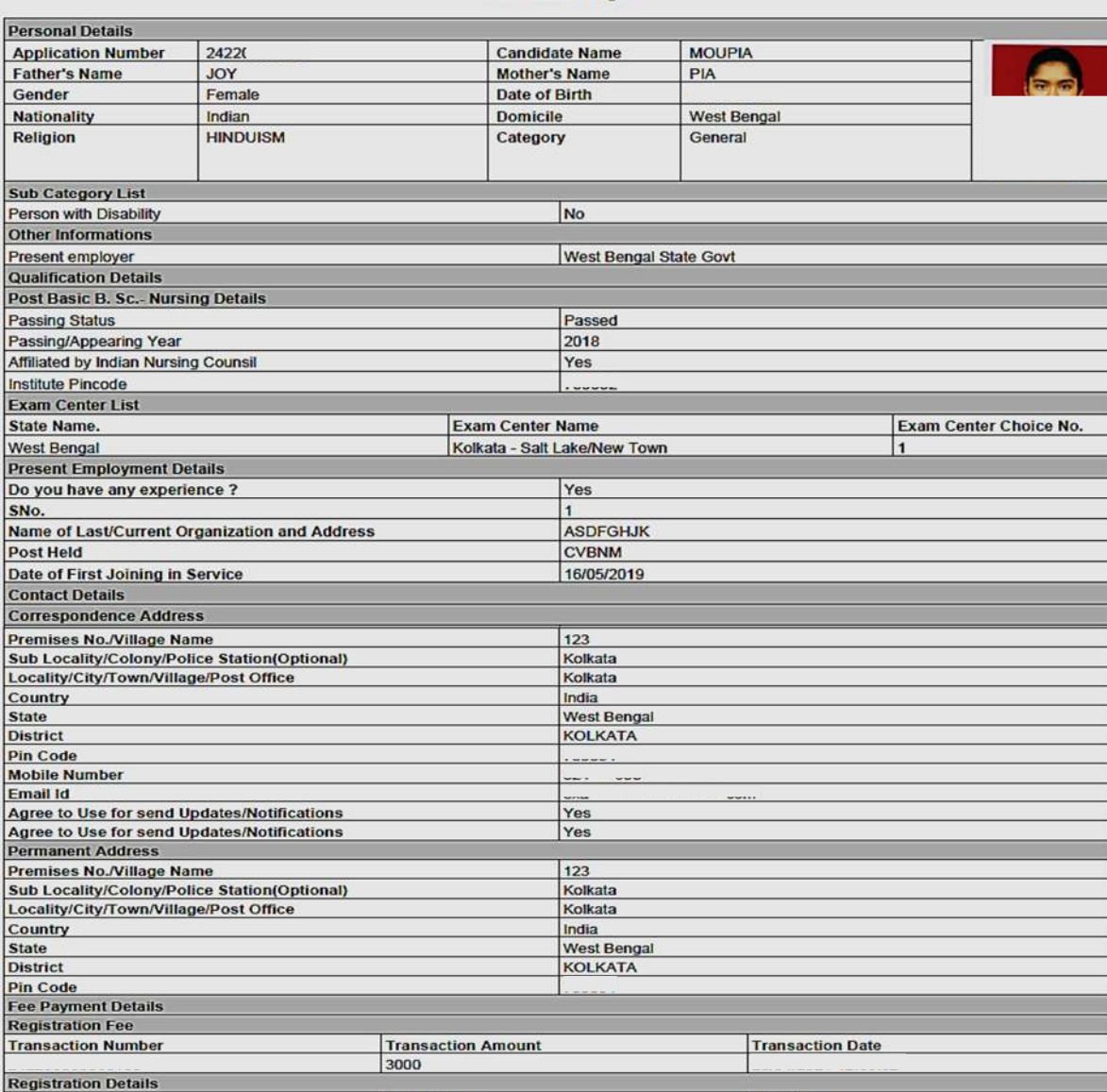

**Application Number: 24220** 

**Registration Form Submission** Application Form Submission **Uploded Documents** Photograph Signature **Declaration** 

**Generated On:** 

Date & Time

Page No. 1

**IP Address** 

West Bengal Joint Entrance Examinations Board WBJEEB - Common Entrance Test for M. Sc. Nursing course (JEMSCN) 2024 **Confirmation Page** 

I do hereby declare that I have filled up this online application after carefully reading the Information Bulletin and fully understanding the provisions/<br>procedures mentioned therein. I further declare that all the partic

Instructions:

1. Candidate is requested to retain the printout of confirmation page for future reference.

2. The candidate is requested to keep the registered mobile number and email ID active for important updates and notifications.

3. Kindly visit the website https://wbjeeb.nic.in regularly for further updates and notifications.

**Signature of Candidate** 

(MOUPIA)